## **설치 설명서** RadiForce MX270W 컬러 LCD 모니터

## **안전 기호**

이 설명서에서는 다음과 같은 안전 표시를 사용합니다. 각 표시는 중요한 정보를 나타내므로 주의 깊게 읽으십시오.

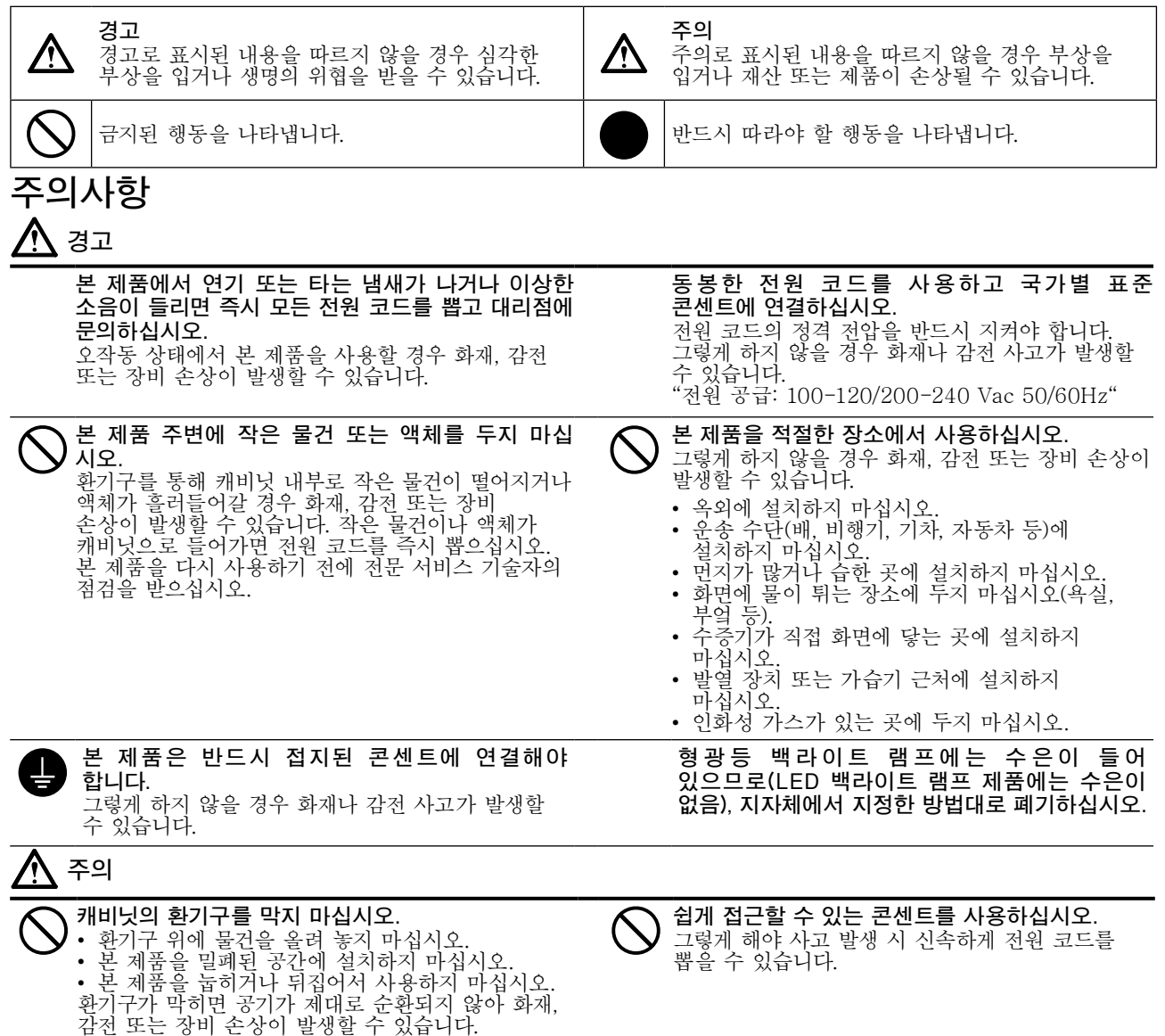

저작권© 2011-2013 EIZO Corporation 모든 권리 보호됨. 본 설명서의 어떠한 부분도 EIZO Corporation의 사전 서면 동의 없이는 어떠한 형태 또는 수단으로도, 전자적, 기계적 또는 그 외 방법으로 복제되거나, 검색 시스템 보관 또는 전송될 수 없습니다.

EIZO Corporation 은 해당 정보 수신에 따른 EIZO Corporation의 동의 없이는 제출된 어떠한 자료 또는 정보도 기밀로 유지할 의무가 없습니다. 본 설명서는 최신 정보를 제공할 수 있도록 제작되었지만 EIZO 모니터 사양은 예고 없이 변경될 수도 있습니다.

- 제품 사양은 지역에 따라 다를 수 있습니다. 구입한 지역의 언어로 된 설명서에서 사양을 확인하십시오.
- 최종 시스템이 IEC60601-1-1 요구 사항을 준수한다는 것을 보증해야 합니다.

• 전원 공급 장치는 전자파를 방출할 수 있으며, 이로 인해 모니터가 영향을 받거나 사용이 제한되거나 오작동을 일으킬 수 있습니다. 이러한 영향이 미치지 않는 통제된 환경에 기기를 설치하십시오.

• 본 제품은 의료 영상 기기용으로 개발된 모니터입니다. 진단을 위한 유방 방사선 영상을 표시하는 데는 적합하지 않습니다.

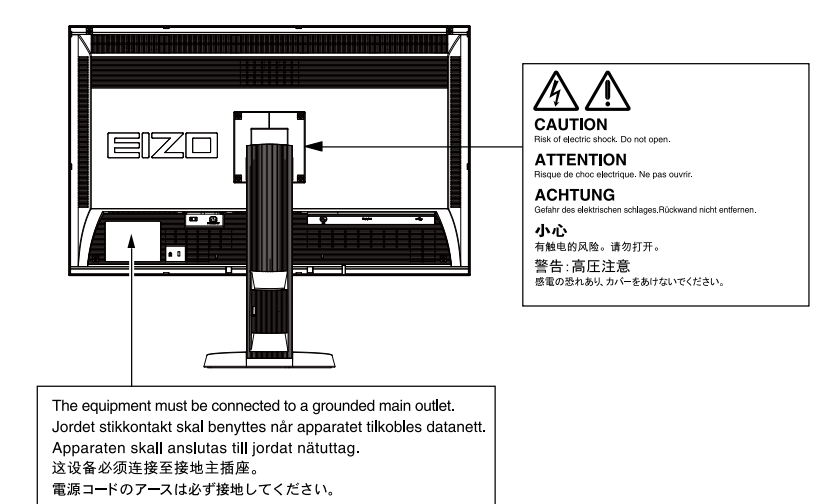

### **호환되는 해상도**

모니터에서 지원하는 해상도는 다음과 같습니다.

√ : 지원됨

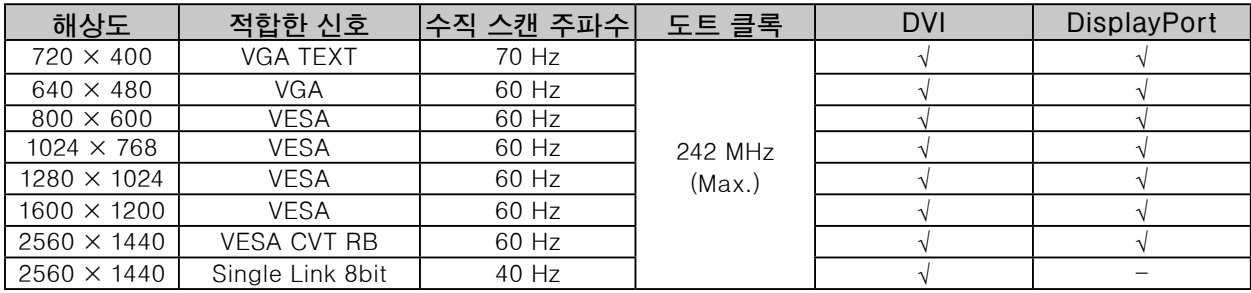

### **기기의 기호**

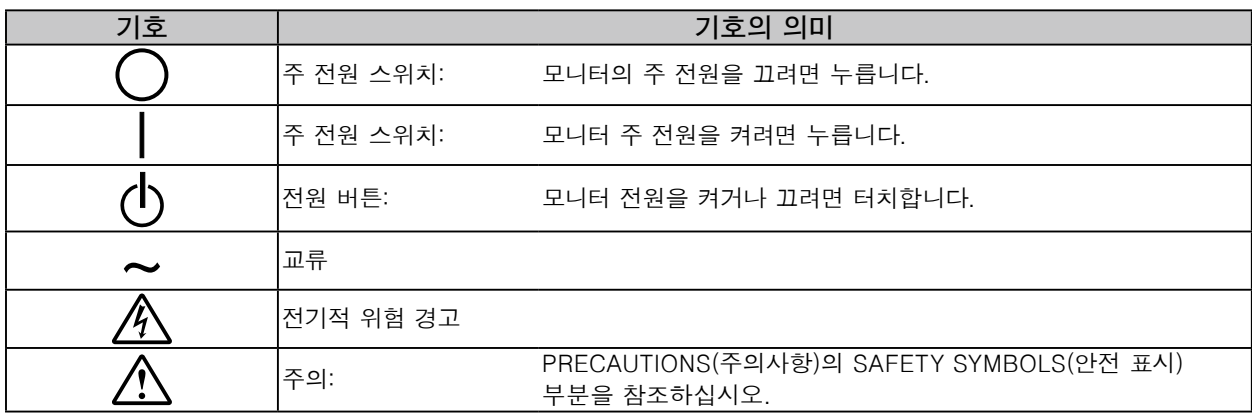

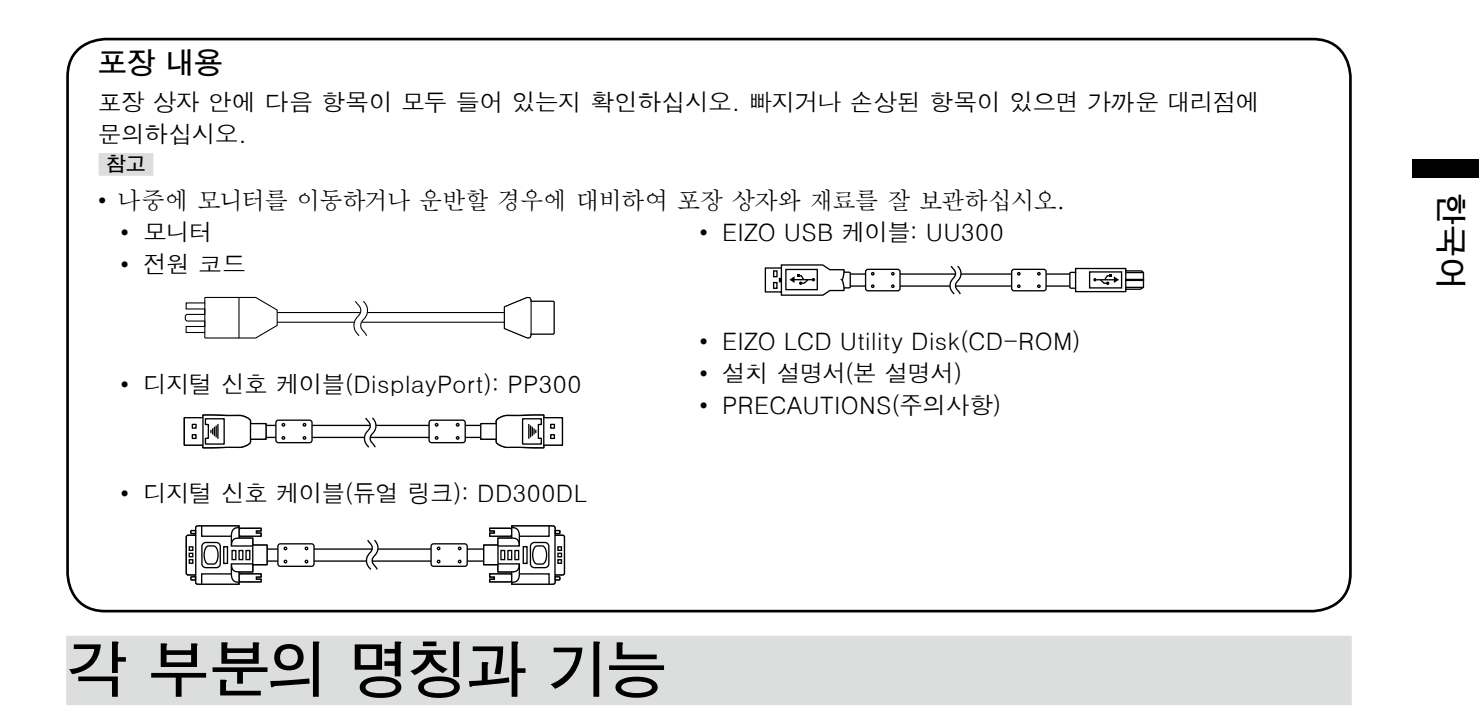

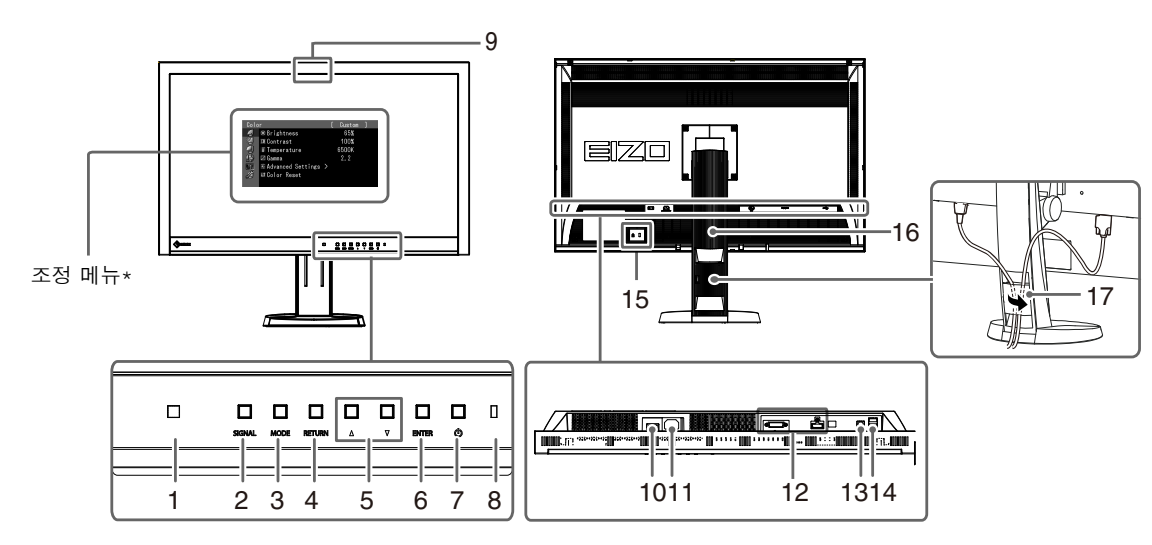

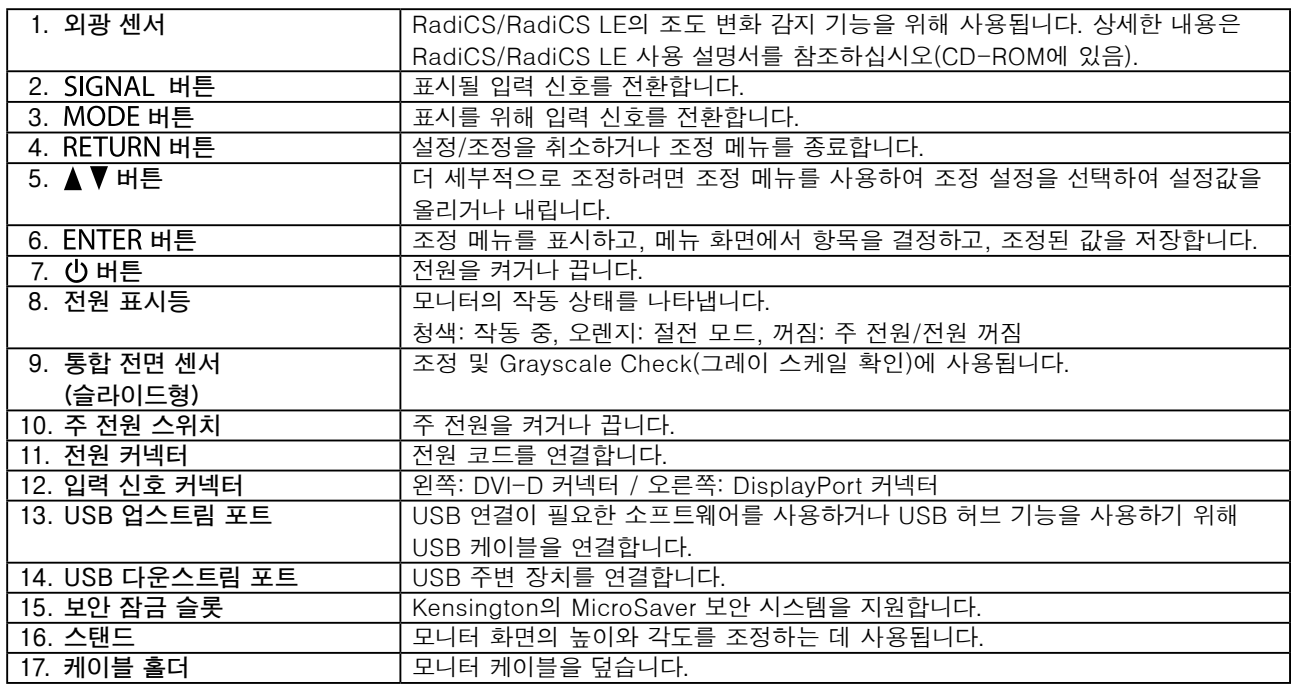

\* 사용 방법에 대한 내용은 사용 설명서를 참조하십시오(CD-ROM에 있음).

# **케이블 연결**

#### **주의**

- 모니터와 PC의 전원이 꺼져 있는지 확인합니다.
- 본 모니터로 사용중인 모니터를 교체하는 경우에는 반드시 해상도 및 수직 스캔 주파수에 대한 PC 설정을 본 모니터에서 사용할 수 있는 것으로 변경해 주십시오. PC를 연결하기 전에 호환되는 해상도 테이블(커버 페이지의 뒷면)을 참조하십시오.

**참고**

• 이 제품에 두 대 이상의 PC를 연결하는 경우에는 사용 설명서를 참조하십시오(CD-ROM에 있음).

### **1. 입력 신호 커넥터 및 PC에 신호 케이블을 연결하십시오.**

커넥터의 형상을 확인해서 케이블을 연결하십시오.

신호 케이블을 연결한 다음 커넥터의 나사를 조여 커플링을 고정합니다.

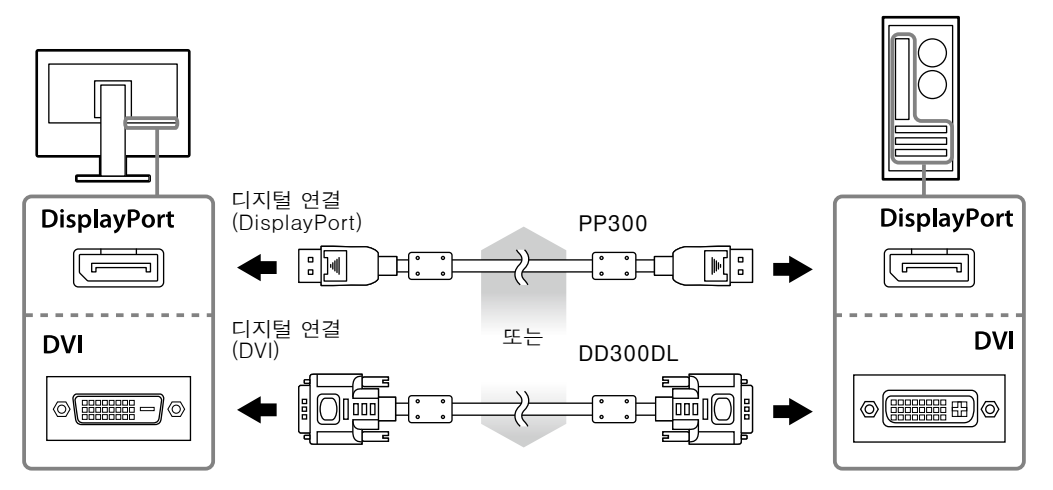

- **2. 모니터의 전원 커넥터와 콘센트에 전원 코드를 꽂습니다.**
- **3. RadiCS LE 또는 ScreenManager Pro for Medical을 사용하는 경우 USB 케이블을 연결합니다.**

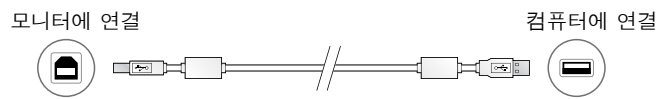

## **4. 를 눌러 모니터를 켭니다.**

모니터의 전원 표시등이 청색으로 켜집니다.

## **5. PC를 켭니다.**

화면 이미지가 나타납니다.

이미지가 나타나지 않으면 ["화상이 표시되지 않음"\(7페이지\)](#page-6-0)에서 추가적 정보를 참조하십시오.

#### **주의**

- 절전 효과를 최대한 활용하려면 전원 버튼을 끌 것을 권장합니다. 주 전원 스위치를 끄거나 전원 코드를 뽑으면
- 모니터로의 전원 공급이 완전히 차단됩니다.

<sup>•</sup> 사용을 마친 후에는 모니터와 PC의 전원을 끄십시오.

## **화면 높이와 각도 조정**

모니터의 왼쪽과 오른쪽 가장자리를 양손으로 잡고 화면 높이, 기울기 및 회전축을 작업하기에 가장 편안한 상태로 조정합니다.

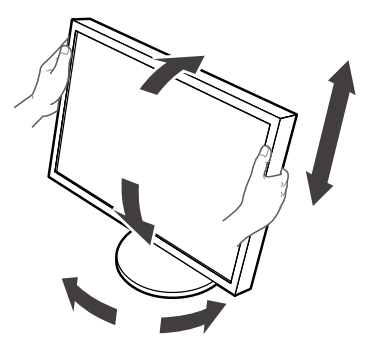

#### **주의**

• 케이블이 올바로 연결되었는지 확인하십시오.

# **버튼 가이드 표시**

앞쪽에 있는 버튼( 버튼 제외)을 누르면 버튼 가이드가 버튼 위에 나타납니다.

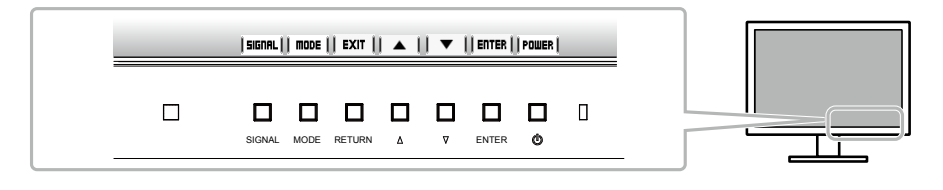

**참고**

• 조정 메뉴 또는 모드 메뉴가 표시되어 있으면 버튼 가이드가 계속해서 나타납니다.

• 선택한 메뉴 또는 상태에 따라 버튼 가이드가 다르게 표시됩니다.

## **화면 모드 선택**

이 기능은 모니터 용도에 따라 원하는 모드를 쉽게 선택할 수 있도록 합니다.

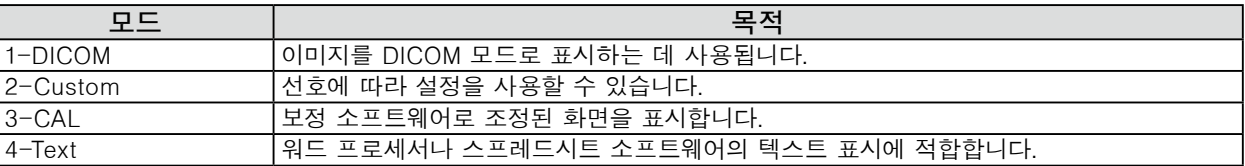

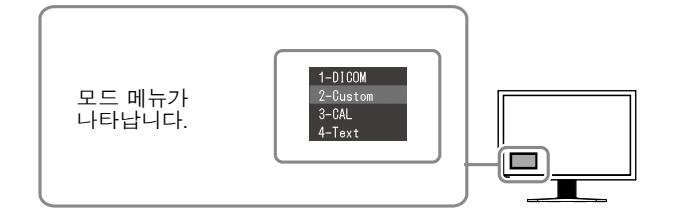

#### **절차**

- 1. MODE 를 누릅니다. 화면 좌측 하부에 모드 메뉴가 나타납니다.
- 2. MODE 을 누를 때마다 목록에 따른 모드가 차례로 하이라이트됩니다. 모드 메뉴가 표시되어 있을 때 ▲ 또는 ▼ 로 모드를 전환할 수 있습니다.

**→1-DICOM←→2-Custom←→3-CAL←→4-Text←**

## **모니터 화질 조정하기**

이 모니터에는 화질 조정 소프트웨어인 "RadiCS LE"(Windows용)가 포함되어 있습니다. 모니터를 조정하고 조정 내역을 관리하려면 RadiCS LE 사용 설명서를 참조하여 RadiCS LE를 설치하십시오(CD-ROM에 있음). RadiCS SelfQC 기능 및 탑재된 통합 전면 센서를 사용하여 모니터에 대해 독립적으로 주기적인 조정을 실시하고 Grayscale Check(그레이 스케일 확인)를 수행할 수 있습니다. 자세한 내용은 사용 설명서를 참조하십시오(CD-ROM에 있음).

#### **주의**

• RadiCS LE를 사용하고 있다면 USB 케이블을 사용하여 PC에 모니터를 연결하십시오.

**참고**

• 의료 규격에 맞는 고급 화질 조정을 하려면 별매의 모니터 화질 조정 소프트웨어 키트인 "RadiCS UX1"을 사용하십시오.

# <span id="page-6-0"></span>**화상이 표시되지 않음**

제안된 해결 방법을 적용한 후에도 문제가 해결되지 않으면 가까운 대리점에 연락해 주십시오.

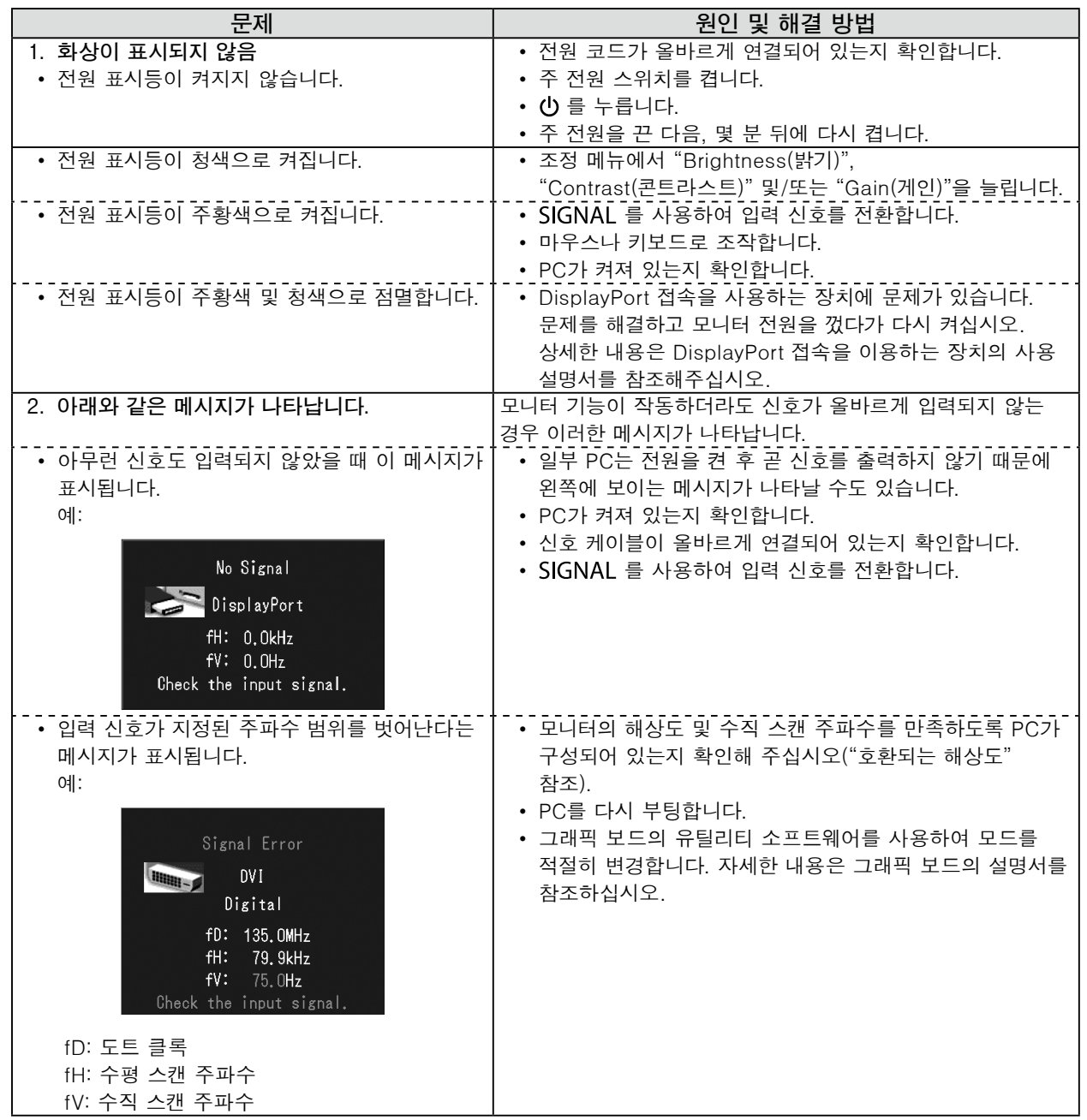

**한국어**

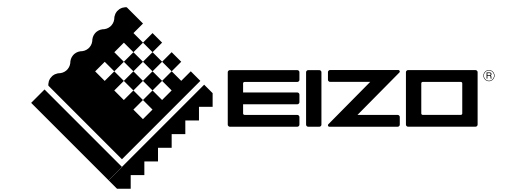

2nd Edition-April, 2013 03V23721B1 (U.M-SUMMX270W)